## **J2EE dalam Aplikasi Enterprise Pengarang : M. Shalahuddin dan Rosa A. S. Penerbit : INFORMATIKA Rp. 38.000**

#### **Tambahan Cara Instalasi Program**

#### **Cara Instalasi JDK**

Klik dua kali pada program *installer* JDK

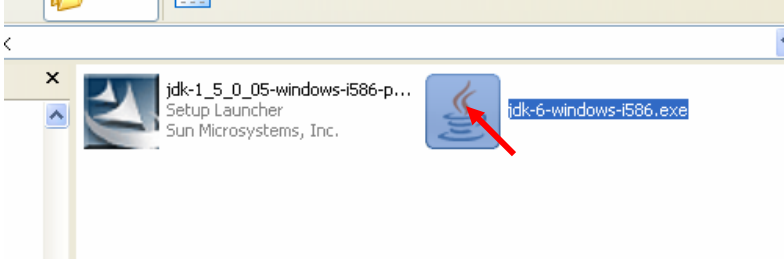

Sampai muncul jendela berikut:

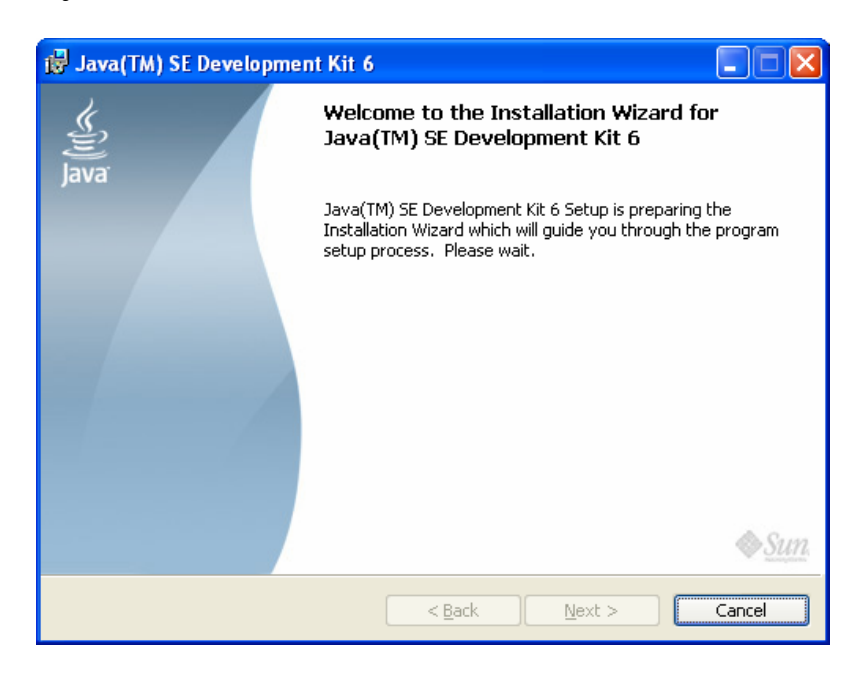

Tunggu hingga muncul jendela berikut

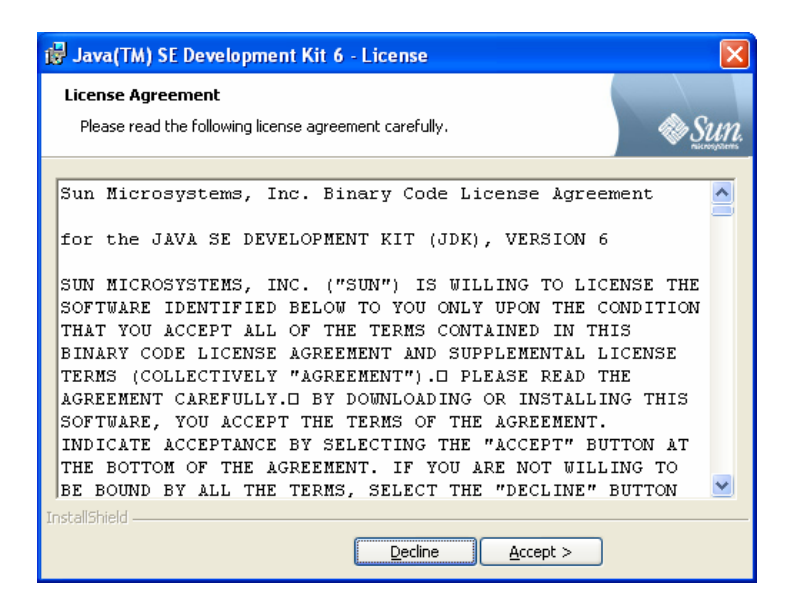

Klik tombol Accept hingga muncul jendela berikut:

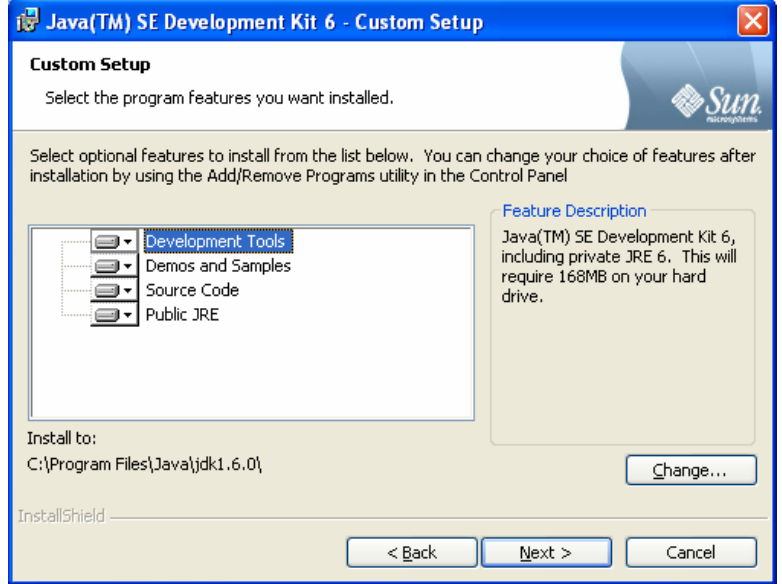

Klik tombol Next hingga muncul jendela berikut

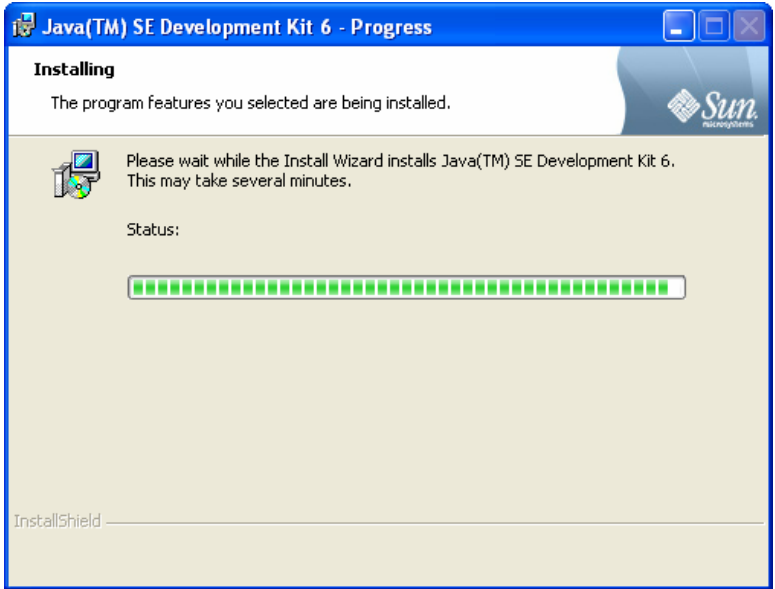

Tunggu proses hingga muncul jendela berikut

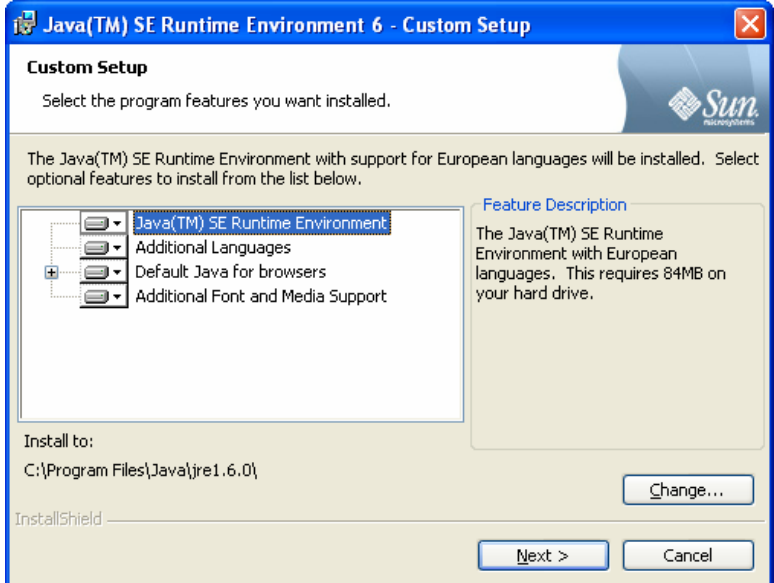

Klik Next hingga muncul jendela berikut:

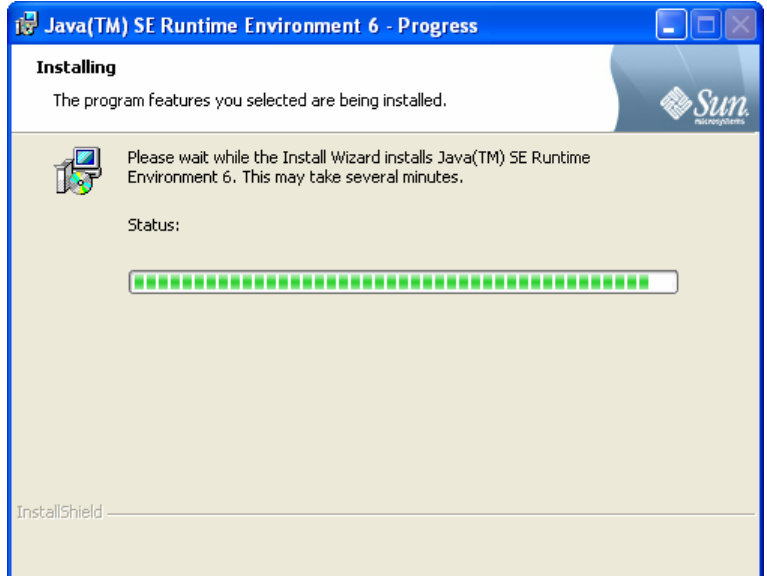

Tunggu proses hingga muncul jendela berikut:

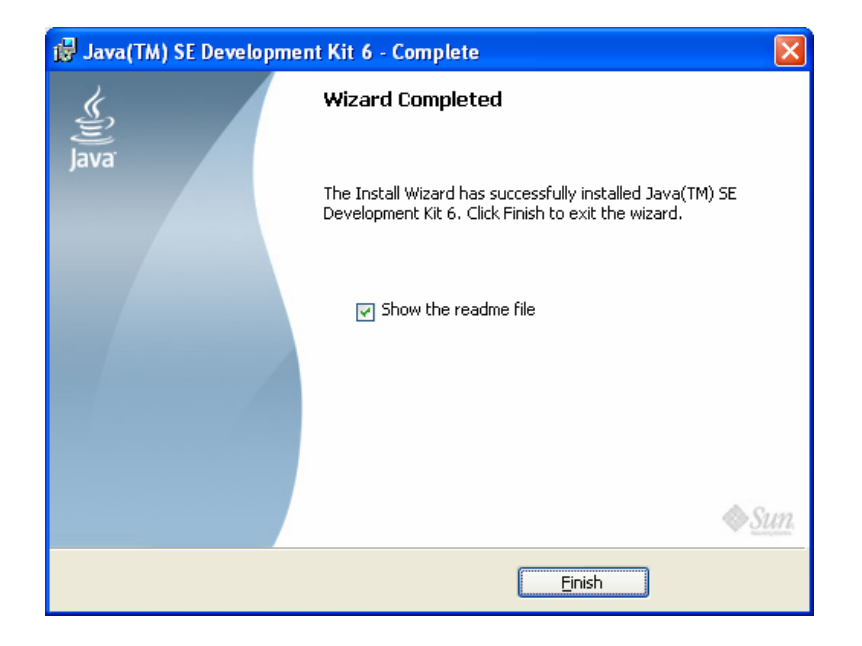

Klik Finish. Program biasanya ter-*instal* pada C:\Program Files\Java\jdk1.6.0

## **Cara Instalasi JBoss**

Copy file direktori JBoss pada drive C.

(Java di Web\CD\JBoss × jboss-5.0.0.Beta2 | MySQL ៱ mysql-5.2.3-falcor

## **Cara Instalasi MySQL**

Klik dua kali pada *file installer* MySQL

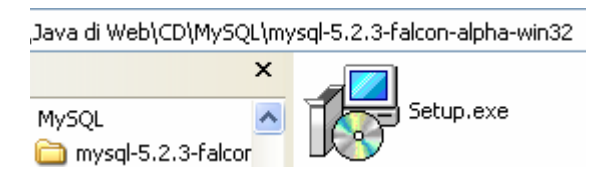

Hingga muncul tampilan sebagai berikut:

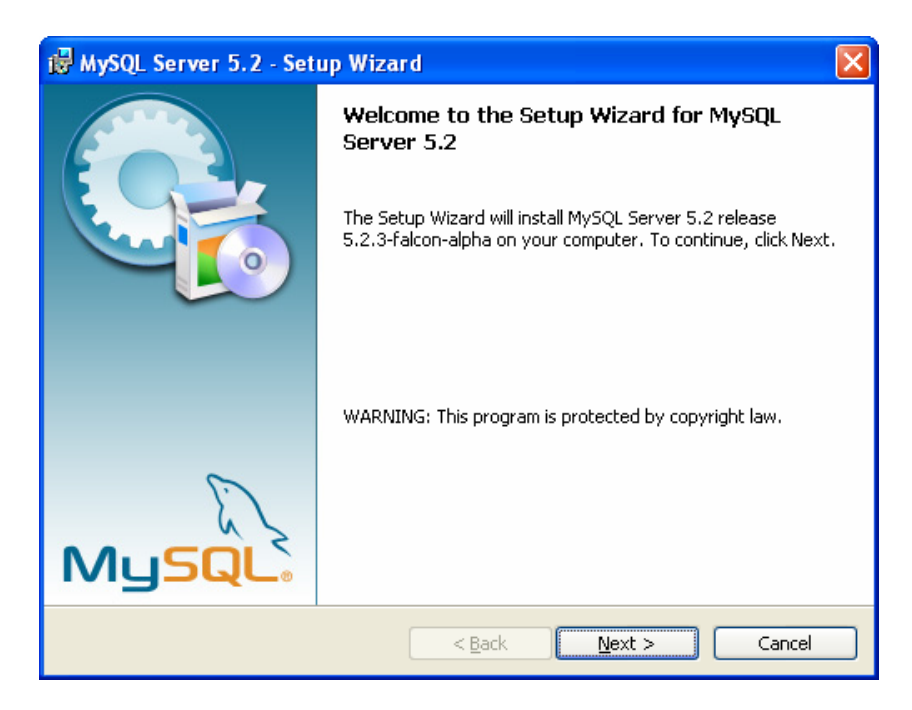

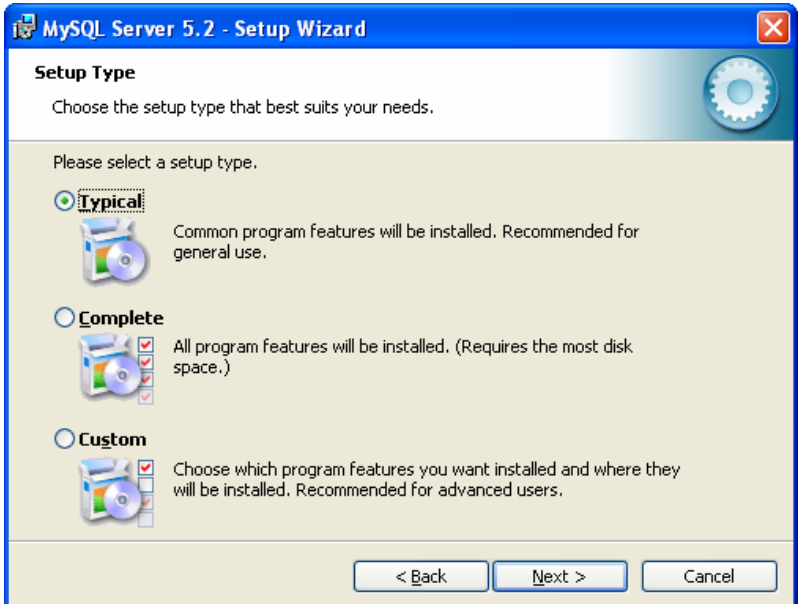

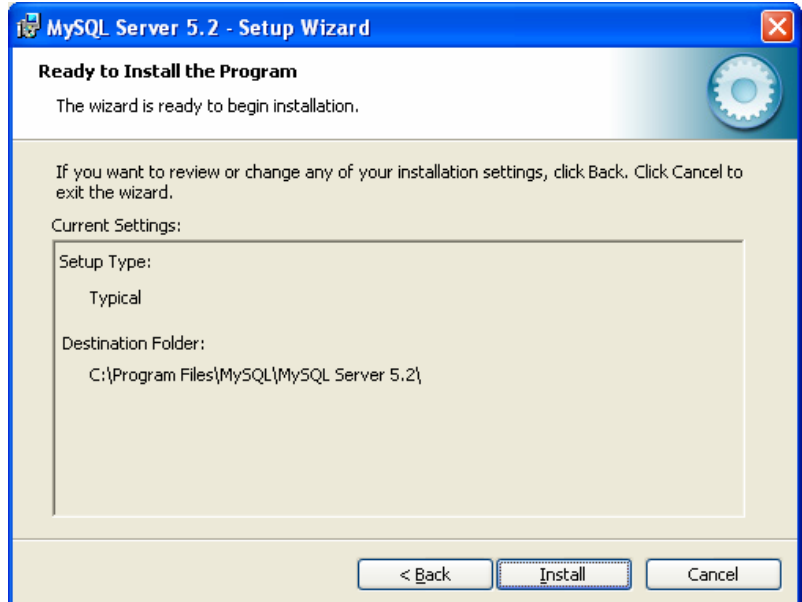

Klik Install hingga muncul tampilan berikut:

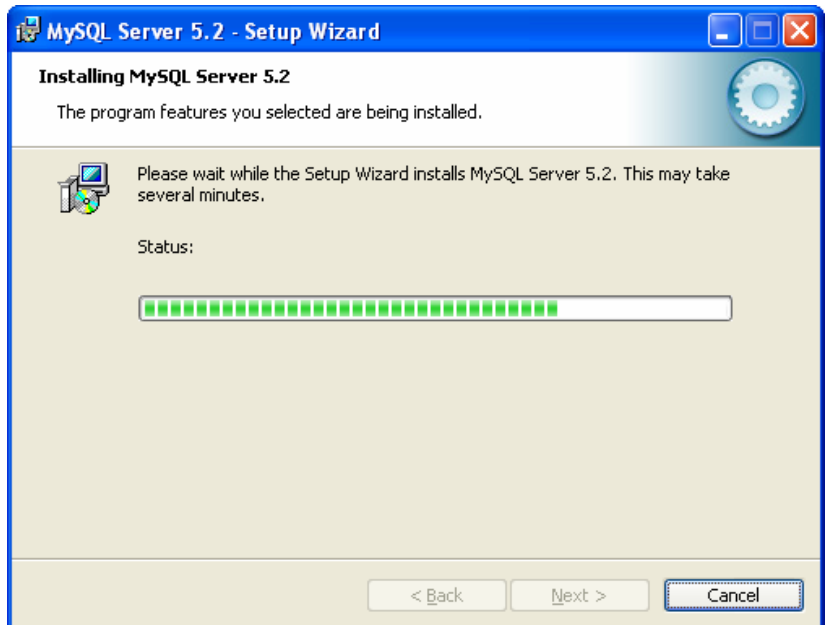

Tunggu hingga muncul tampilan berikut:

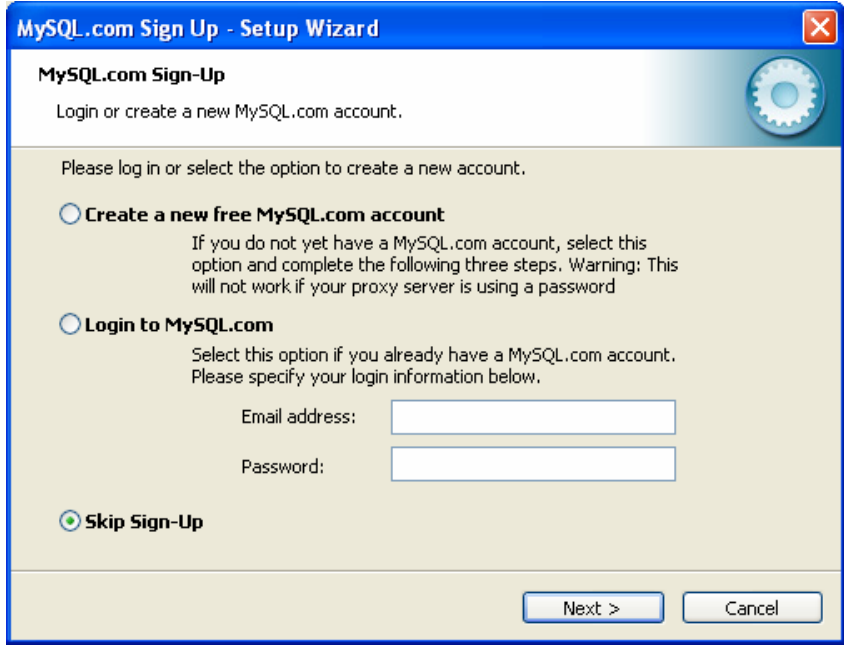

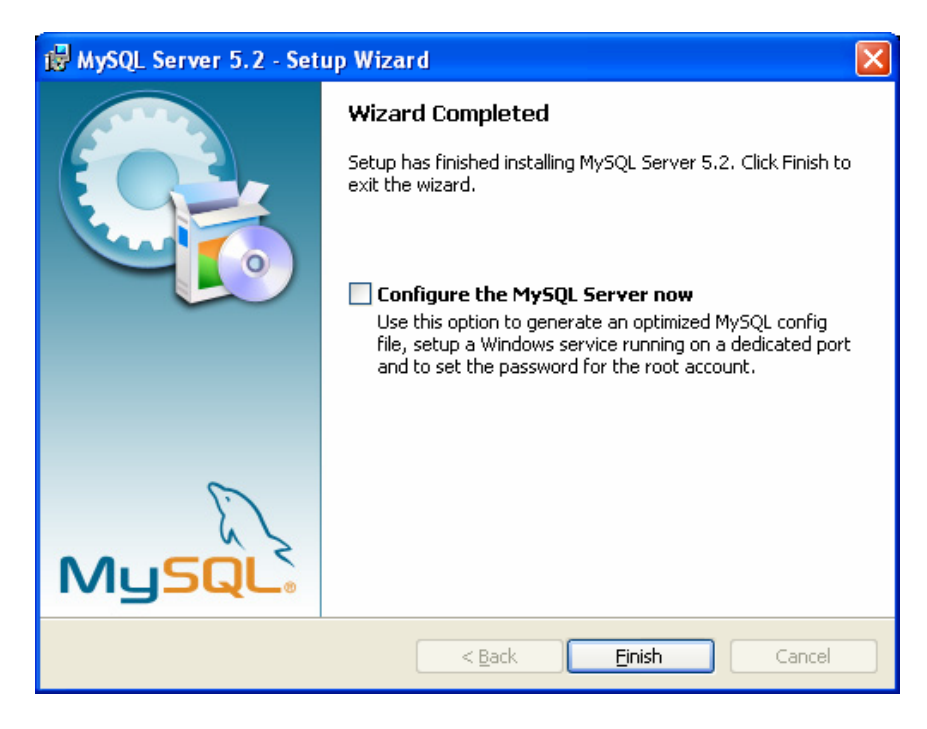

Klik Finish.

Jika ingin melakukan konfigurasi contreng kotak *configure* lalu klik Finish.

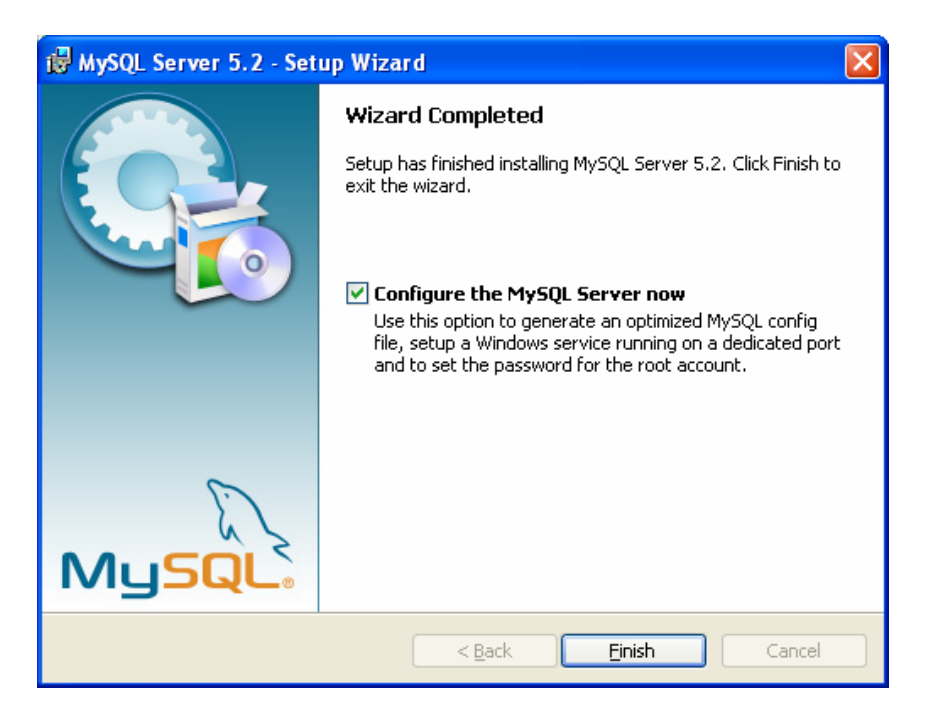

Jika melakukan konfigurasi maka akan muncul tampilan berikut:

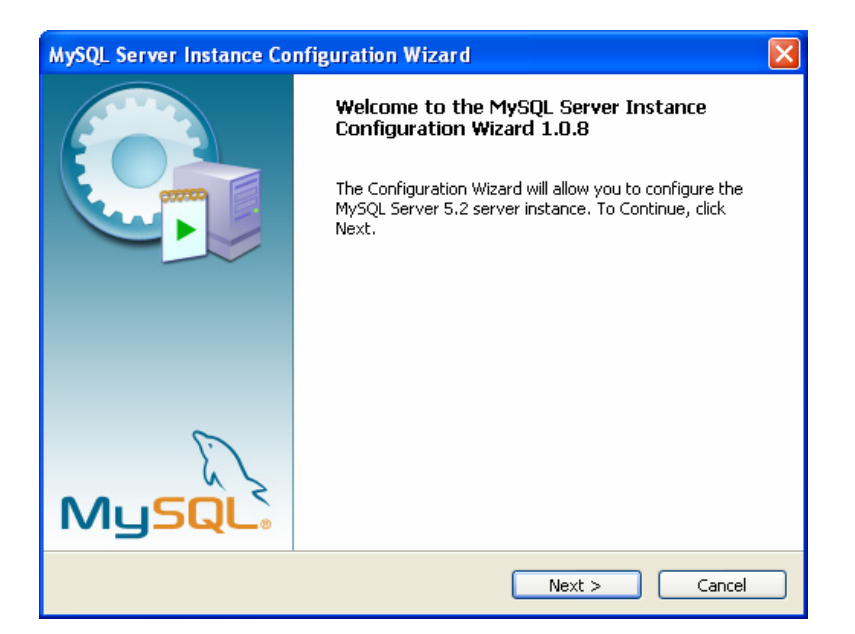

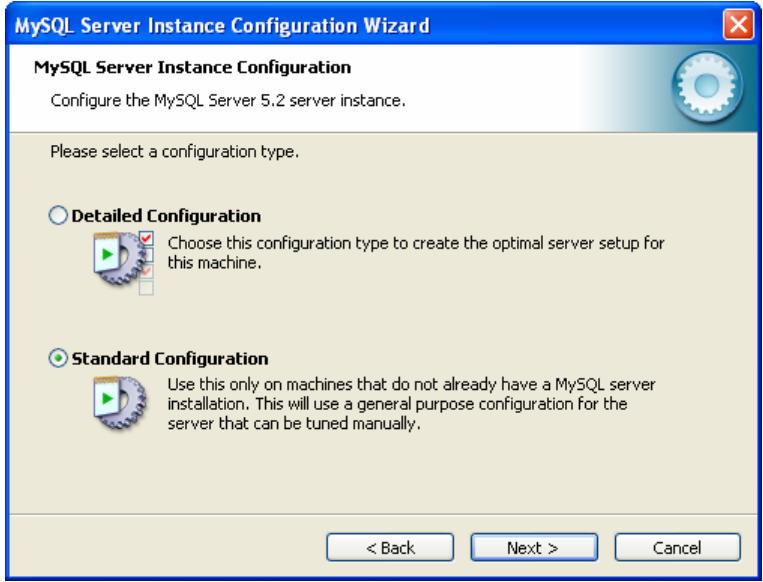

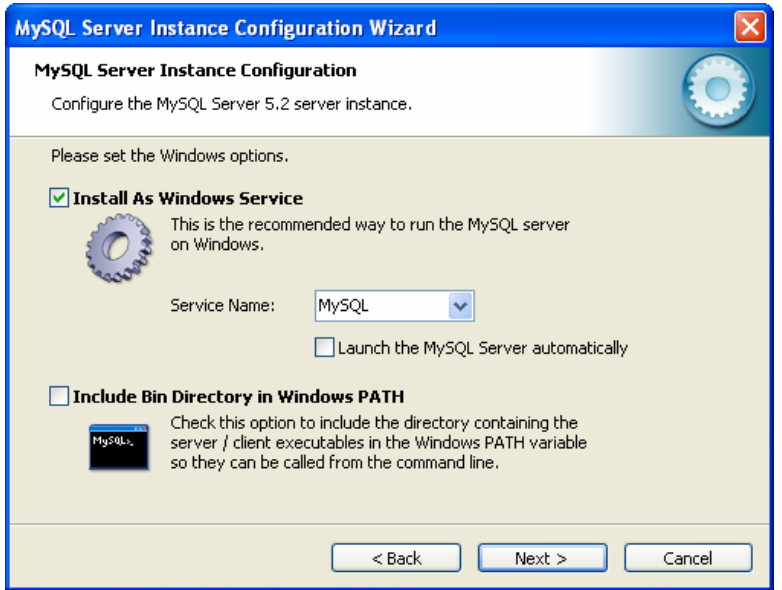

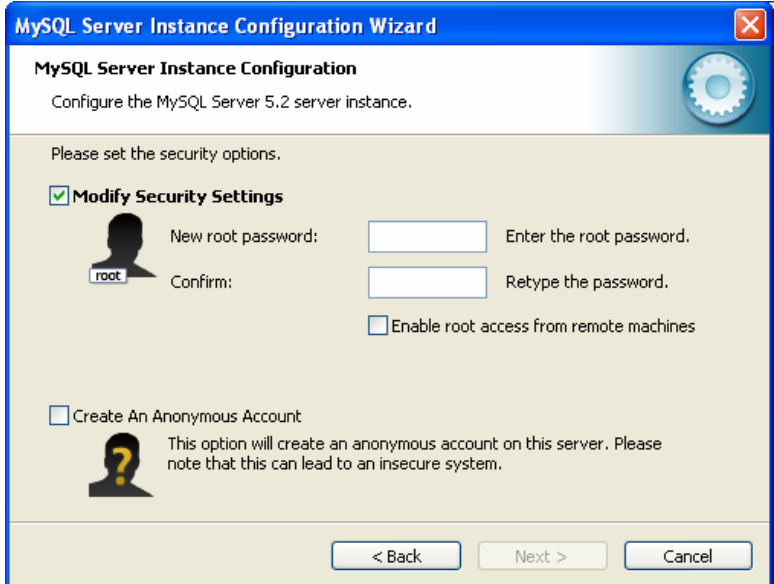

Masukkan kedua *password* untuk login root sebagai berikut:

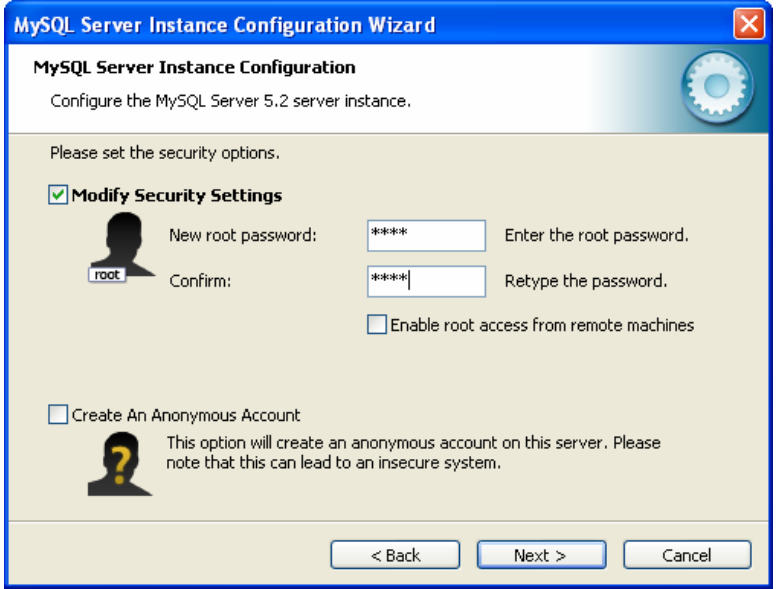

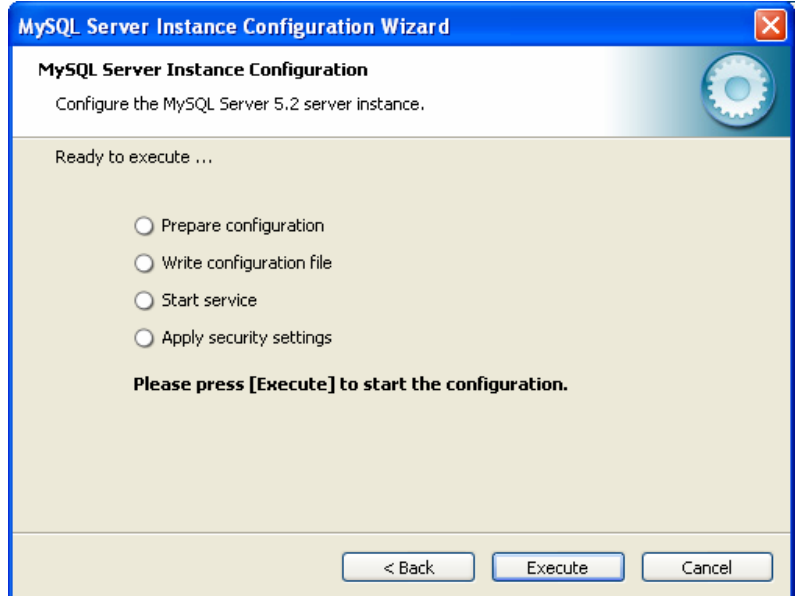

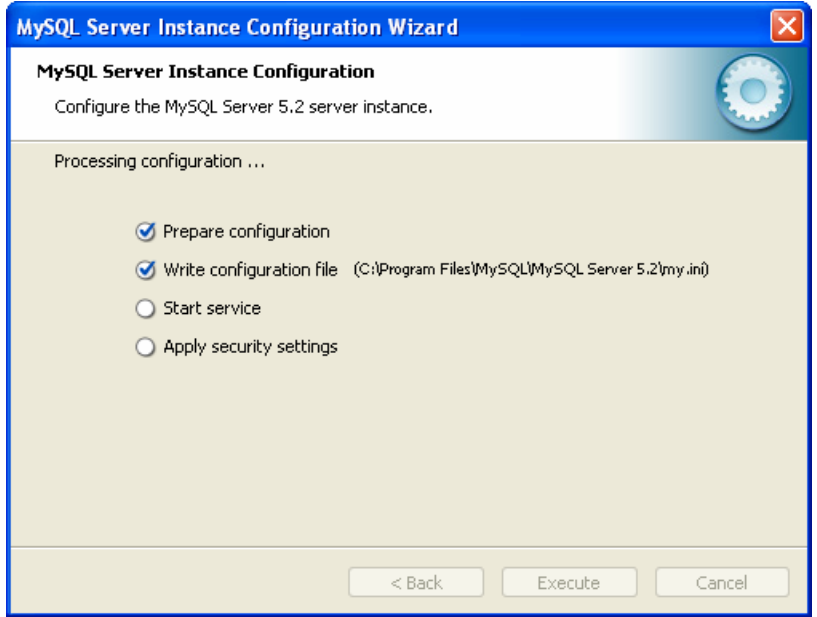

Tunggu hingga muncul tampilan berikut:

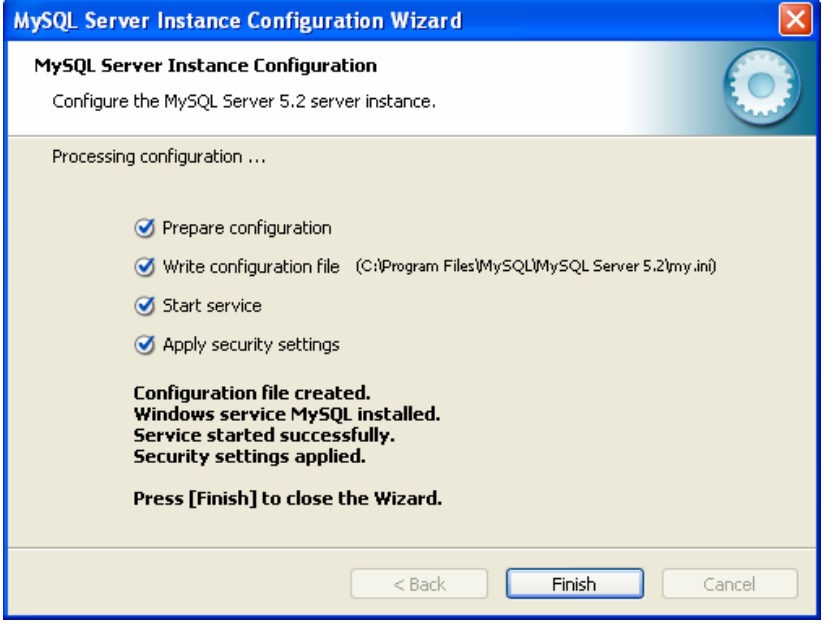

Klik Finish.

# **Cara Instalasi Server J2EE Sun**

Klik dua kali pada *file installer* Server J2EE Sun hingga muncul tampilan berikut:

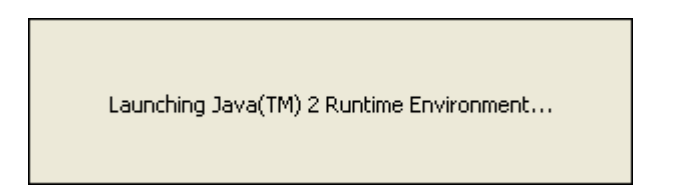

Tunggu hingga muncul tampilan berikut:

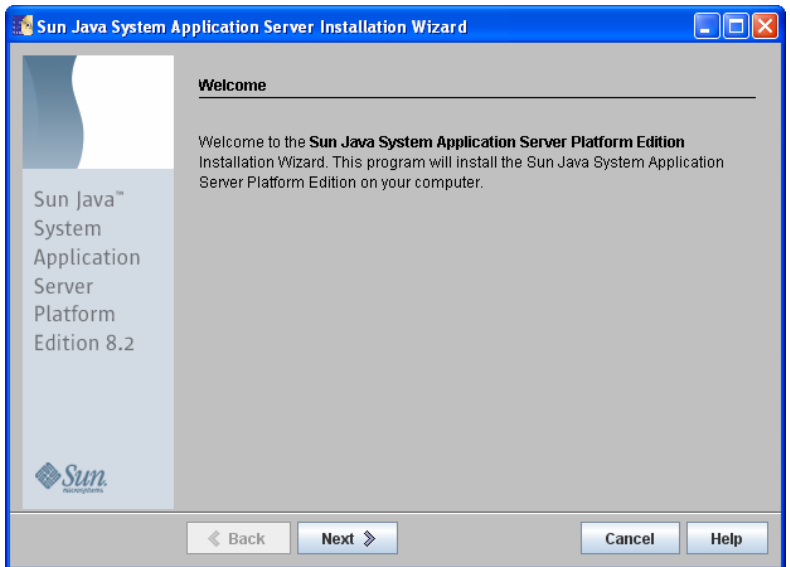

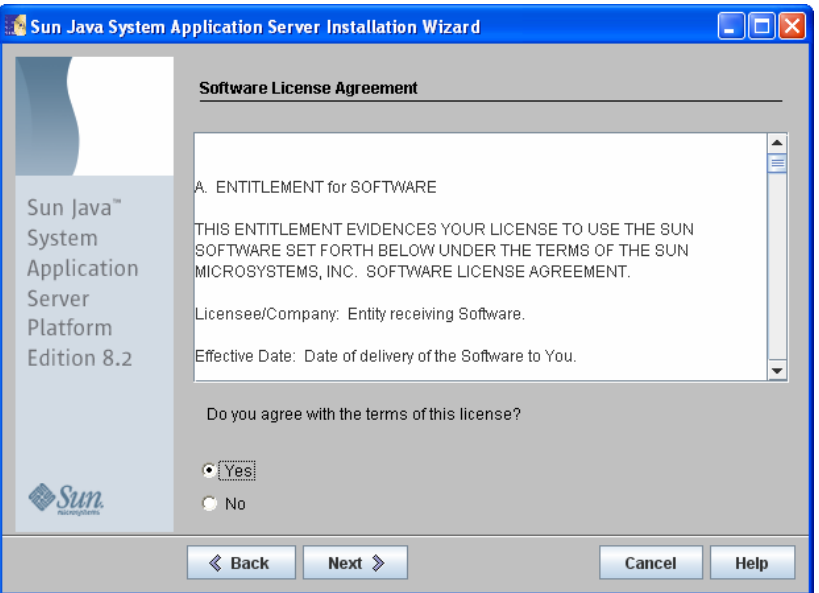

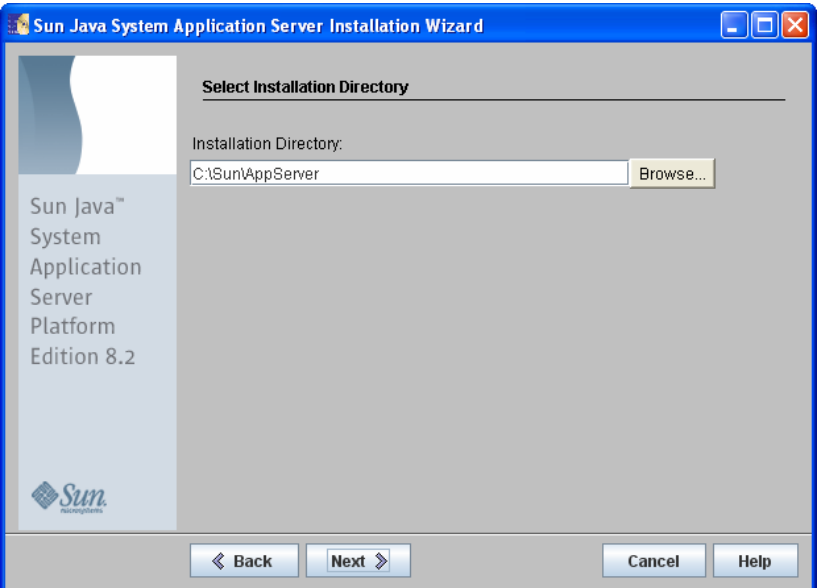

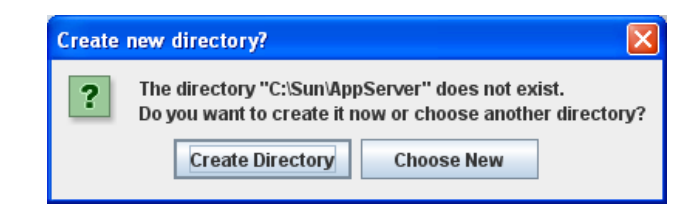

Pilih **Create Directory** jika mengijinkan instalasi membuat direktori baru, atau **Choose New** jika ingin memilih direktori untuk instalasi.

Hingga muncul tampilan berikut:

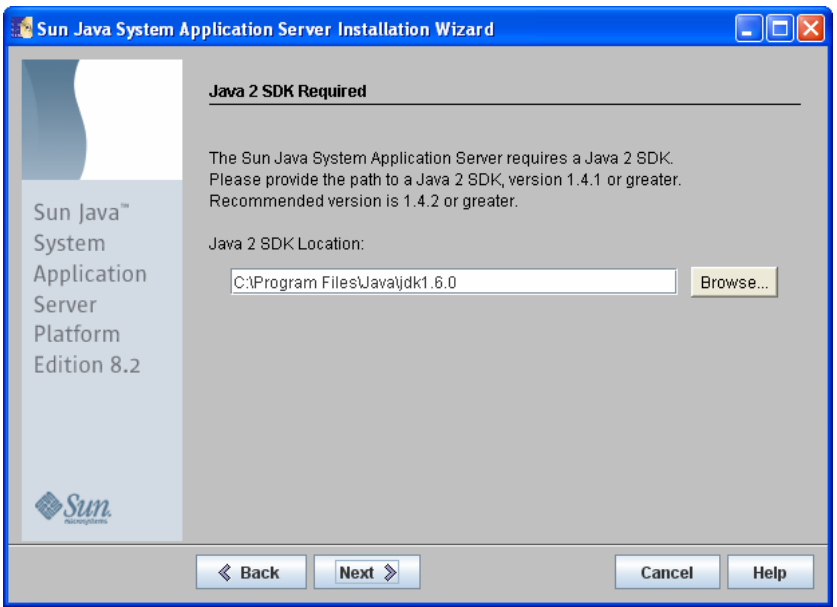

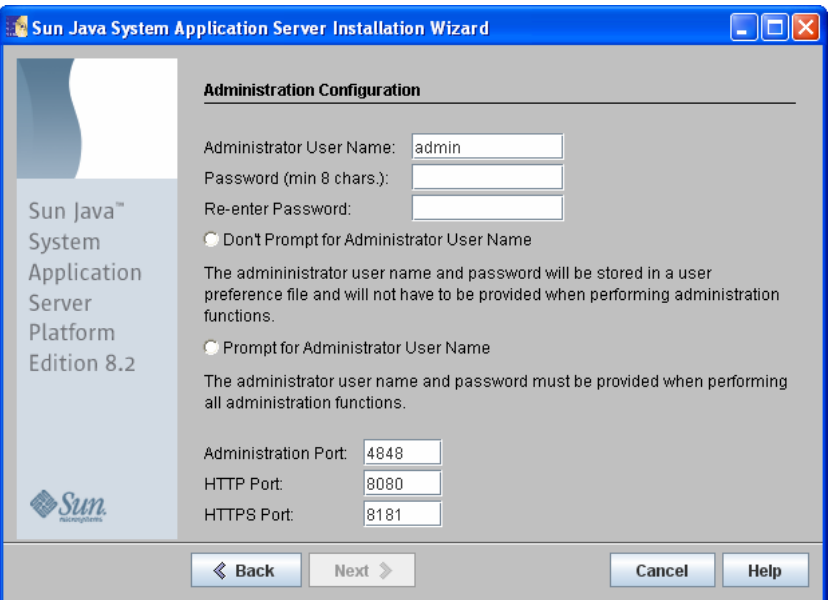

Isikan kedua *password* untuk admin, lalu klik pada Don't prompt..........

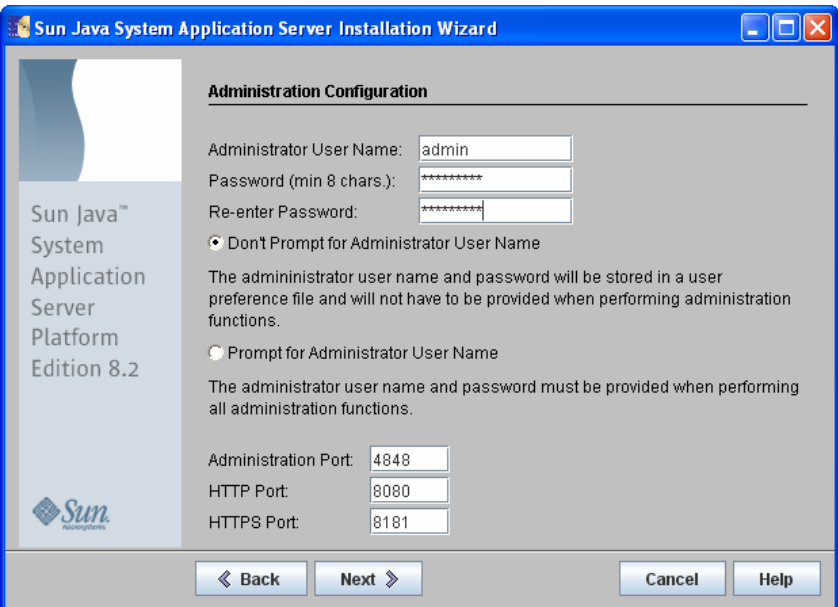

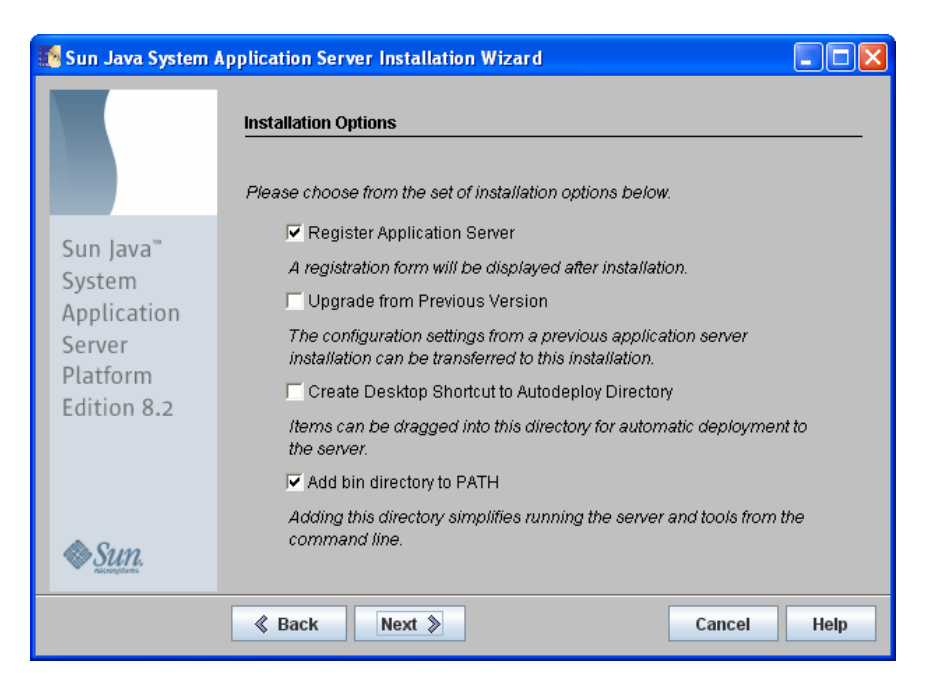

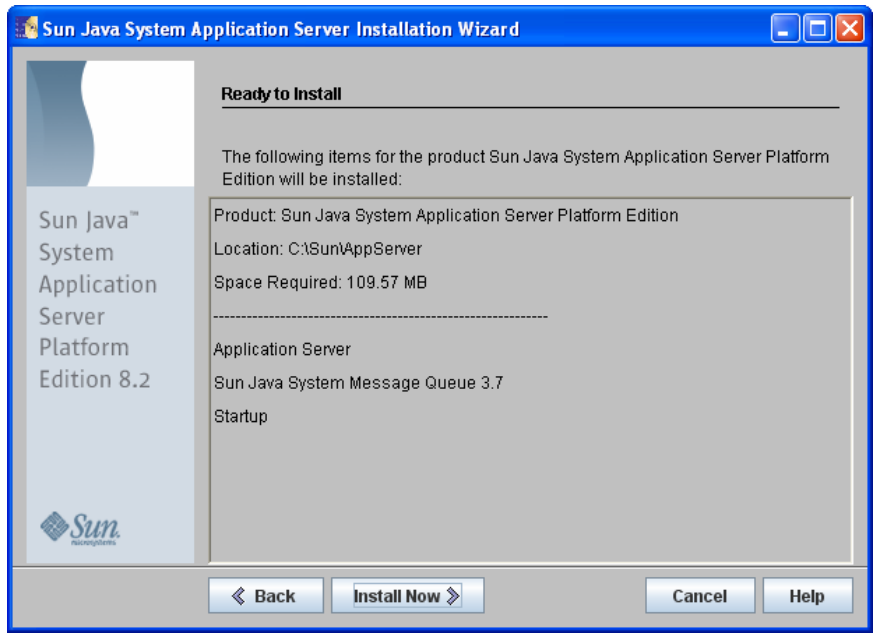

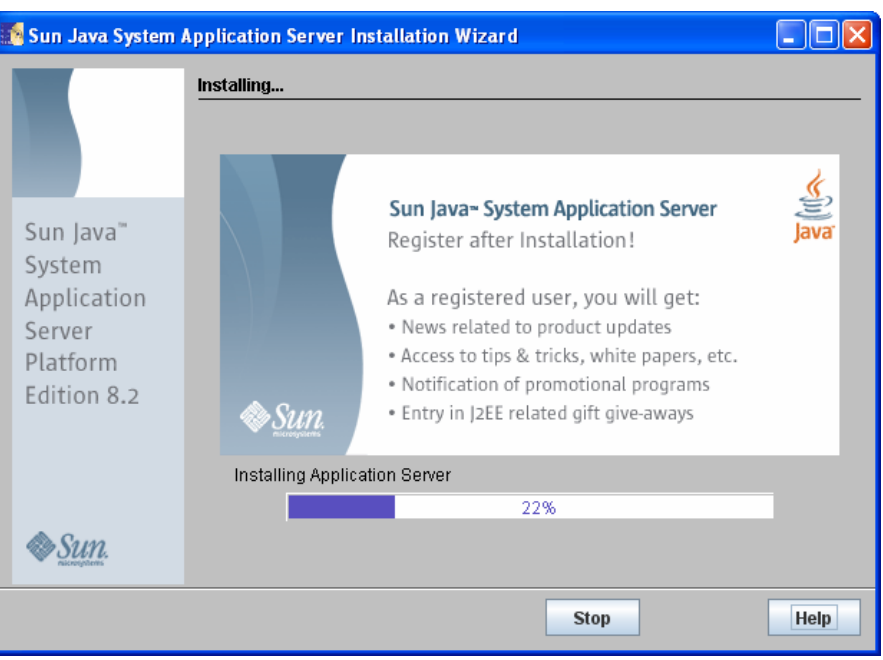

Klik Install Now hingga muncul tampilan berikut:

Tunggu hingga muncul tampilan berikut:

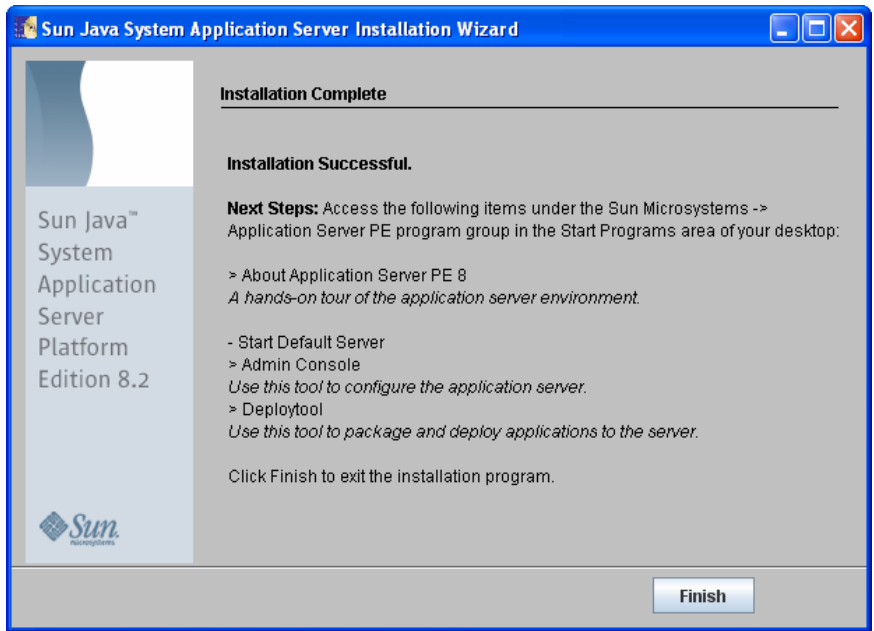

Klik Finish.